## SSO Exclusion

Admin can manually exclude users from SSO login and enable login by username and password.

This action is configurable via a checkbox in the Add User/Edit User screens of KMC. In order to enable the feature, please contact Kaltura support or your Kaltura representative.

## Exclude a User from SSO in KMC

- 1. Access the KMC.
- 2. Click the **Administration** button.
- 3. To add a new user, click **Add User**. To edit an existing user, click the three dots to the right of the user and select **Edit**.

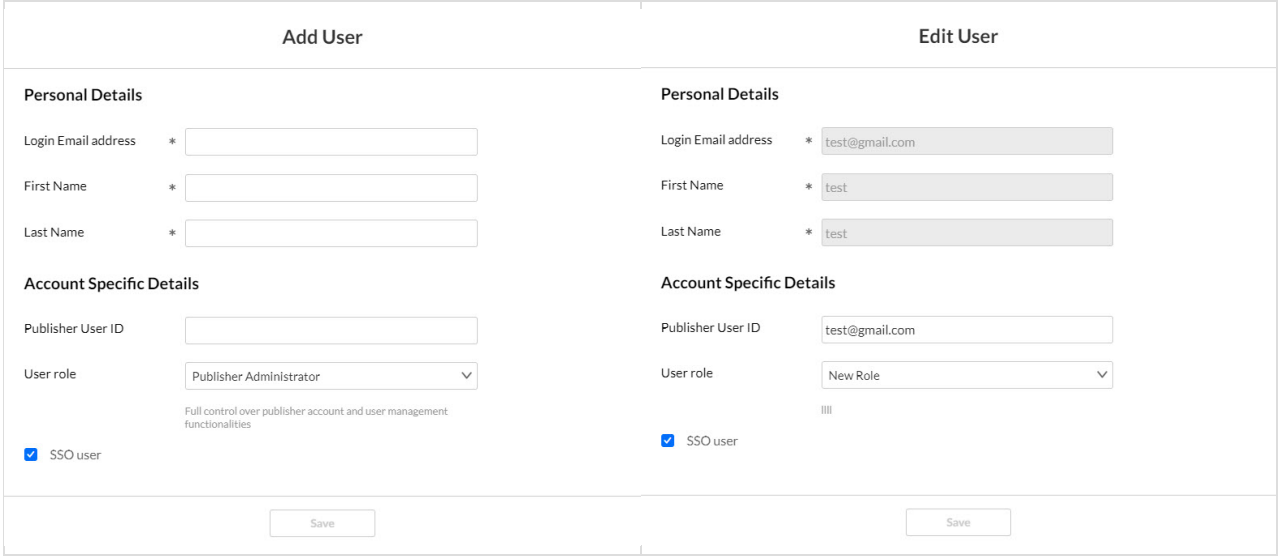

The SSO user check box is checked by default. To exclude the user from SSO, uncheck the SSO user check box, then click **Save**.

The option to check/uncheck the SSO user check box is only available to users with add/edit user permissions on the account. The check box displays grayed out (unconfigurable) to other user roles.

[template("cat-subscribe")]